# **Rapid Re-Housing**

#### ONE System Training

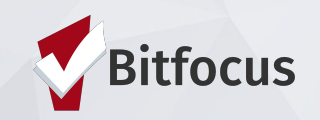

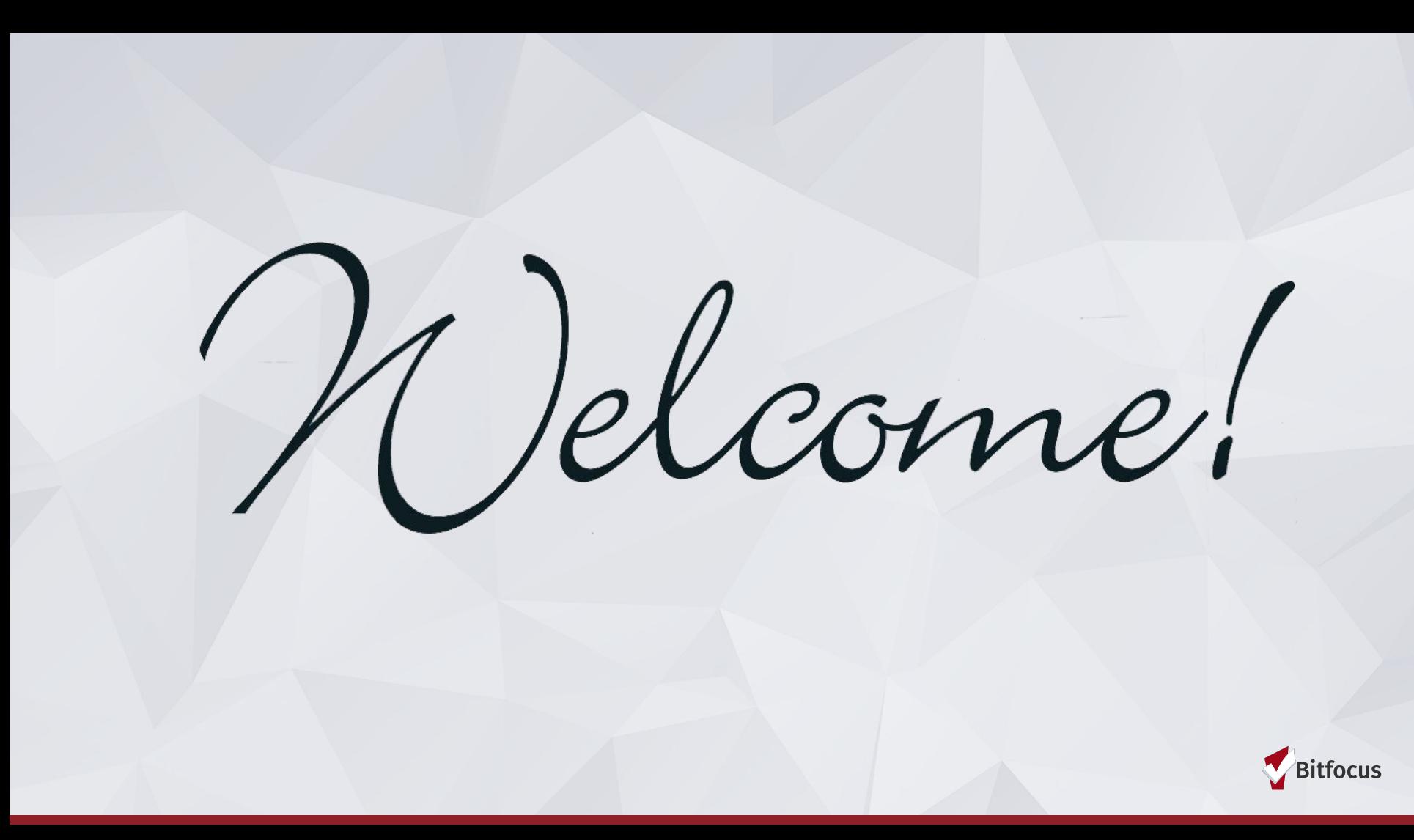

### Agenda

#### **Coordinated Entry**

Post Openings Managing Referrals **Notes** 

#### **Data Elements/Entry**

Enrollment Date vs. Housing Move- in Date Project Exit Referrals Statistics/Program Roster Reports Solutions to common problems Q&A

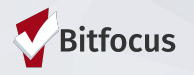

#### **Referrals in the ONE System**

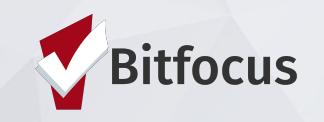

## Posting Open Units

- Housing Providers/Property Managers are responsible for completing the Open Unit Form in ONE
- Posting a resource indicates to the Access Points that a opening is ready to be filled
- Filling out all fields is important to make sure Access Points have enough information to make an appropriate referral

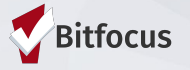

## Posting Open Units

1) Log in and click on Referrals 2) Click on Availability 3) Choose Limited Availability for the Required program 4) Click Add Single Opening or

Add Multiple Openings

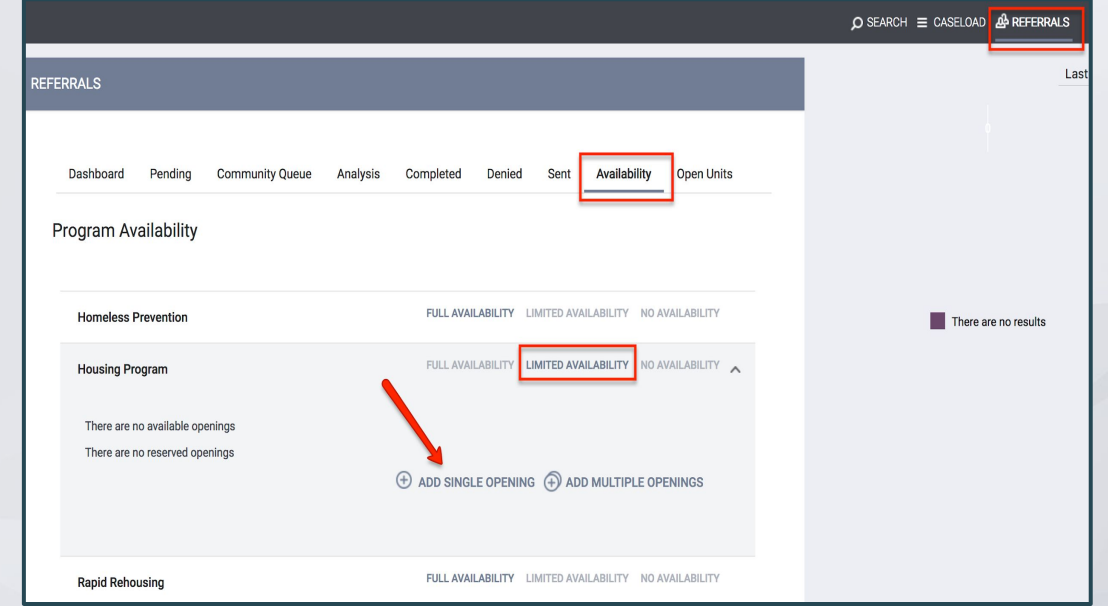

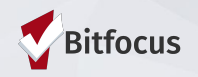

## Posting Open Units

- Be sure to include a unique label for all openings even those that don't have a unit number (i.e. RRH)
- Providers/ Property Managers must indicate what population the resource can serve

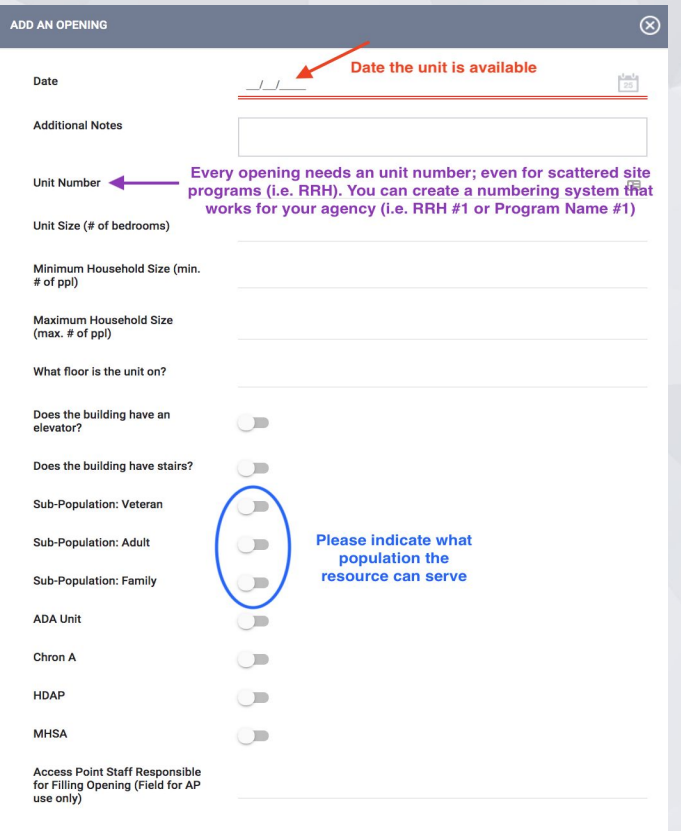

**CANCEL** 

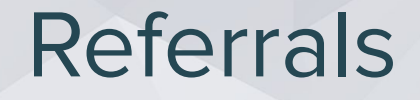

**When a referral is made…**

- The referral is made to a specific housing resource
- Referral is moved from community queue to the "Pending Tab"
- Agency receives notification of referral

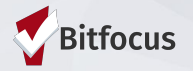

## Referral Notifications

- Providers will receive a notification via email when a referral has been sent
	- **○ Providers need to make sure the appropriate staff are set- up to receive notifications**
	- **○** ONE System Leads should contact the Bitfocus Helpdesk at [onesf@bitfocus.com](mailto:onesf@bitfocus.com) or 415.429.4211 to make any changes

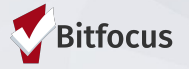

## Pending Referrals Tab

- 1) Go to Referrals tab
- 2) Next, select the Pending tab
- 3) Open the Referral

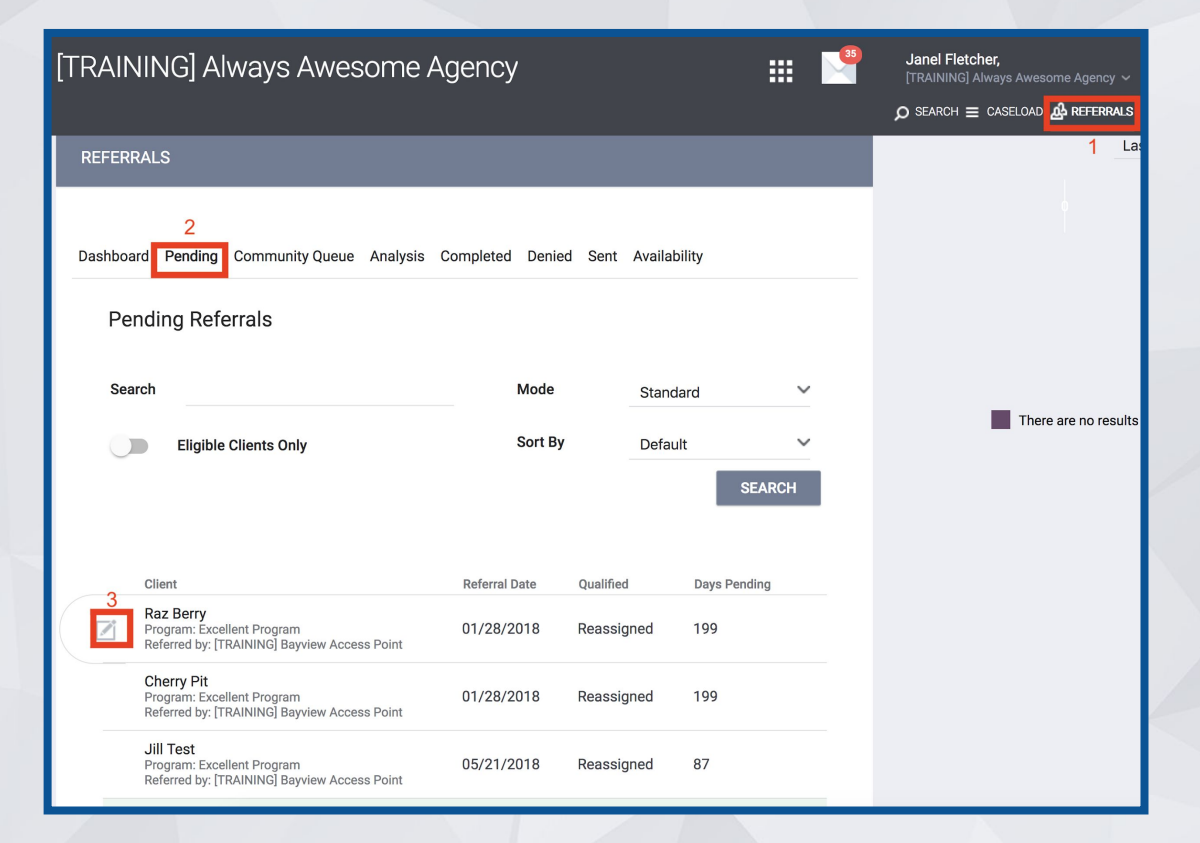

## Referrals

**Providers should know...**

- "Pending Status Notification" Sent every 7 days if status isn't changed
- "Referral Threshold"- referrals sent back to the CQ in 90 days if status isn't changed

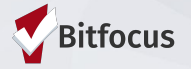

## Pending-In Process

- Change the Status from Pending to Pending-In Process
- This will notify the Access Point that the referral is received
- This does not mean the client is enrolled in the program

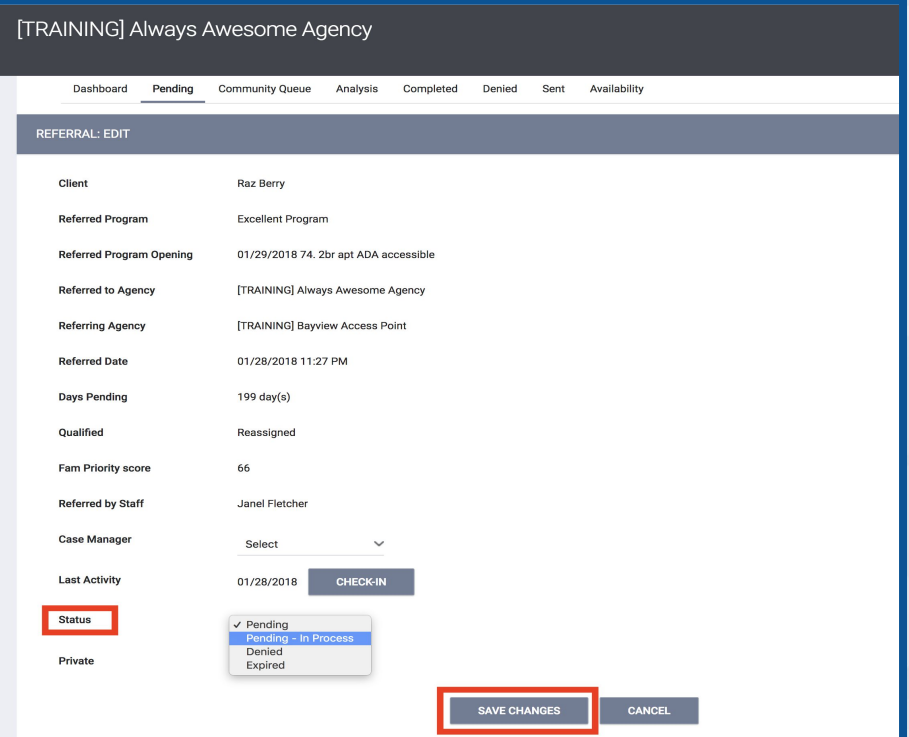

#### Pending-In Process

- Color of referral changes to green when status is changed
- "In-Process Notification"- sent every 14 days if status isn't changed

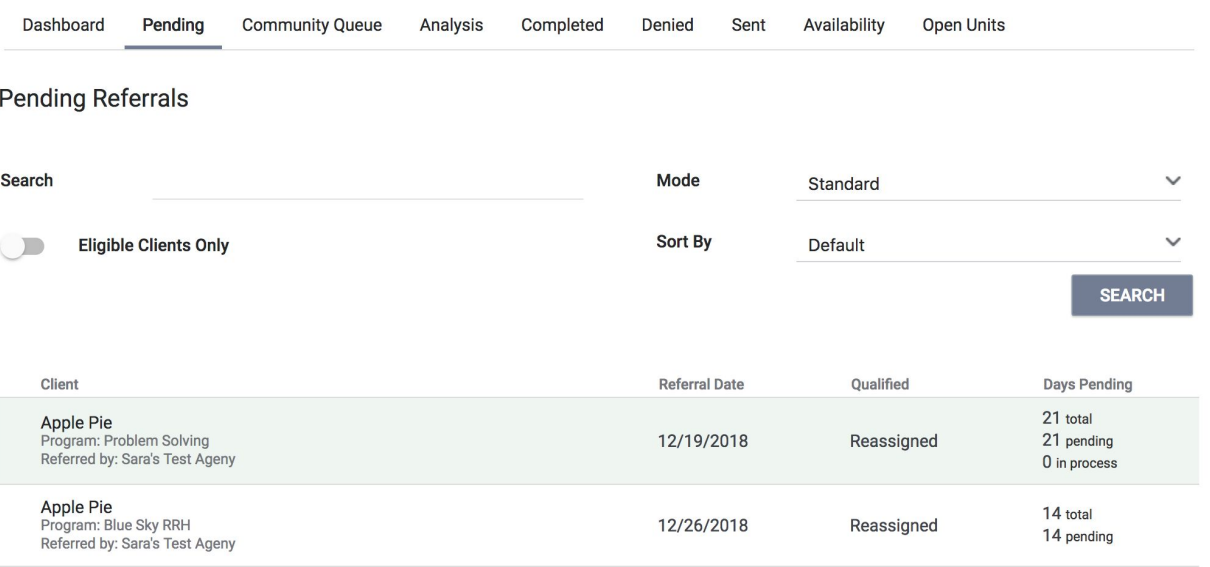

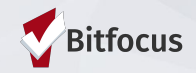

## Denying a referral

- Make determination as soon as possible
- Select denial reason
- Always send back to CQ unless deceased or housed

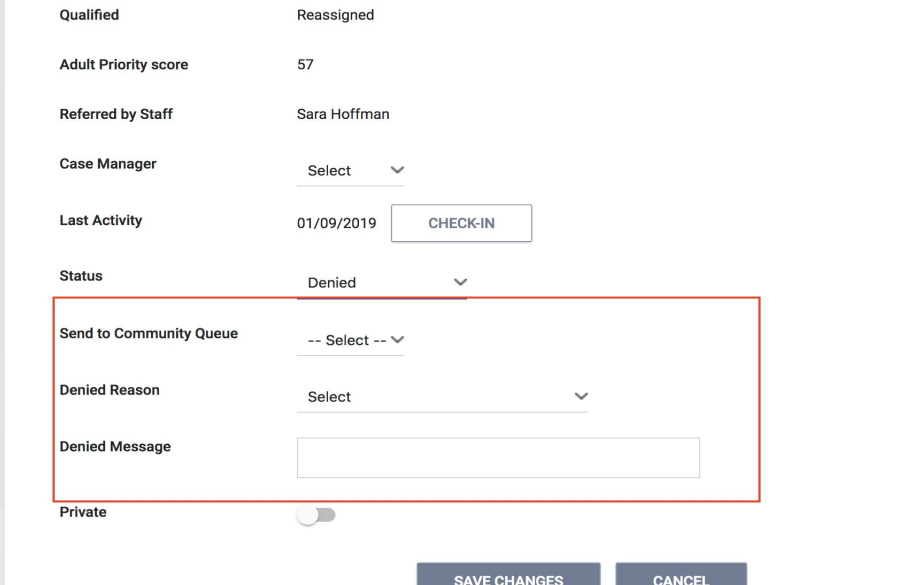

### Accepting the Referral

● To accept a referral, the agency must enroll the client into the program ● The enrollment needs to be linked to the referral

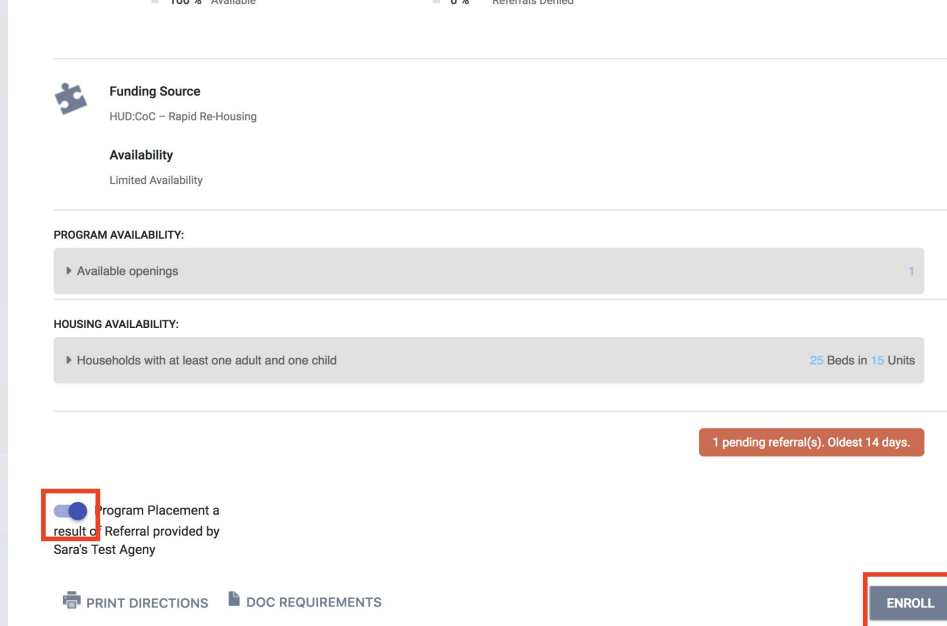

## **Services**

- RRH programs have services set up in ONE
- Services document
	- Client assistance
	- **•** Show client engagement
	- **Document the housing search and move in process**
	- **•** Show client activity in a program
	- Inform other users in the system of client's status (i.e Access point Staff)
- Notes can be entered within a service
	- An additional note does not have to be entered

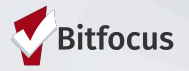

## **Services**

1) Click the "Program" tab

2) Open the program enrollment

3) 3) Click "Provide Service"

4) Click the drop down next the service provided

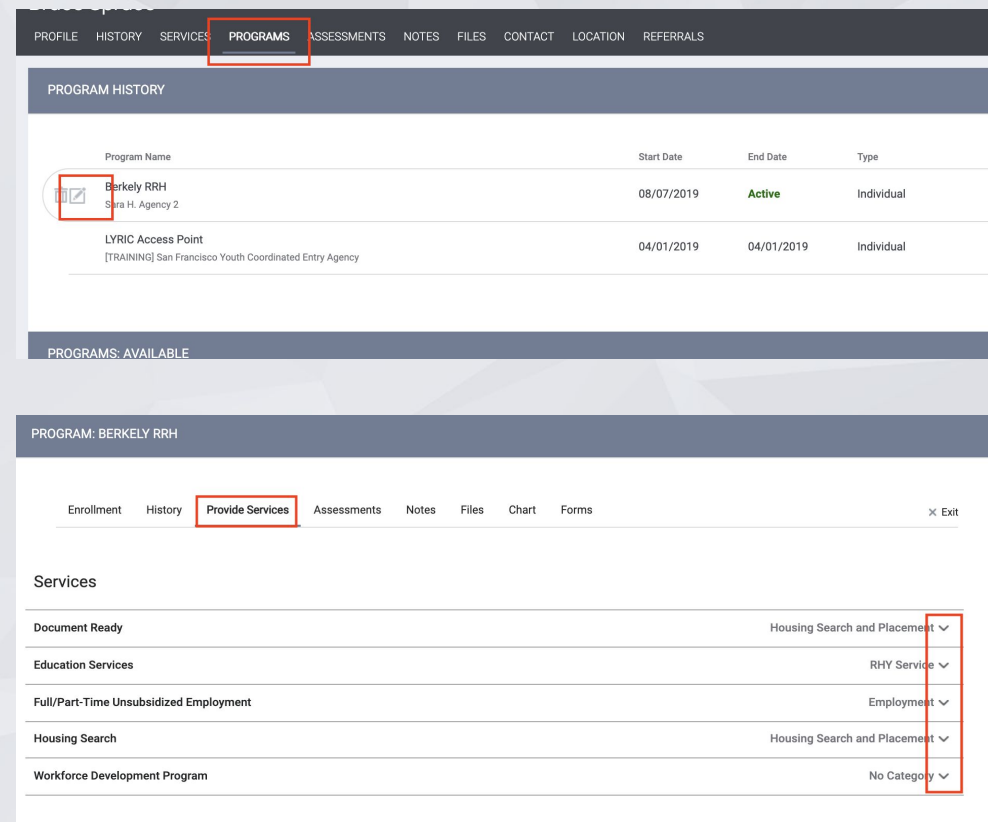

## Services

#### 1) Click the applicable service item

2) Enter the date the service was provided and a case note

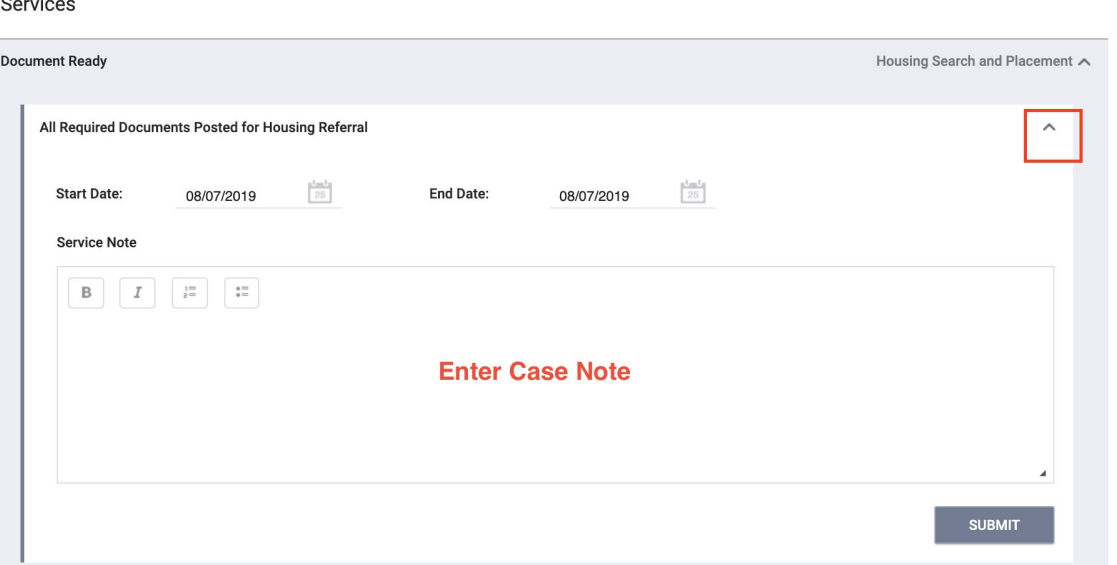

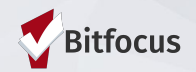

**Notes** 

• Notes are entered under the notes tab prior to and after the client is enrolled in the RRH program

• Notes allow for information to be shared other users including access point staff

• Notes are entered when there is no applicable service to record

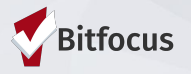

## **Notes**

necessary

4) Type note

5) Click "Save

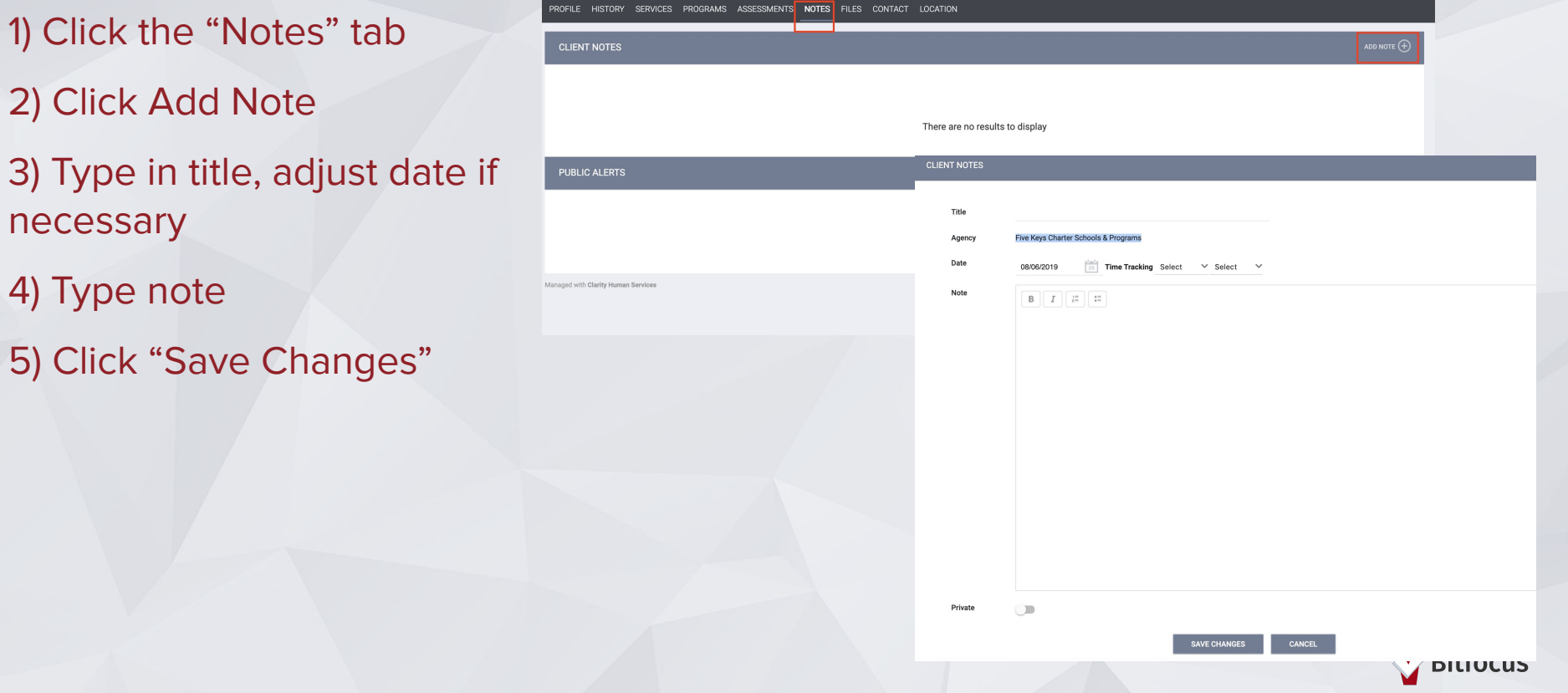

#### **Data Collection in the ONE System**

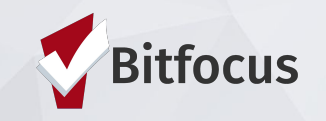

### Data Collection

#### **Accept the Referral/Project Enrollment** (saw in previous section)

Client is enrolled and removed from the queue, they will not be considered for other openings.

#### **Update Housing Move-in Date**

Update the move-in date to show that client is no longer in the housing search process.

#### **Annual Assessment**

Complete an annual assessment when clients are enrolled in the project for a year. Assessments are completed within 30 days +/- the anniversary date.

#### **Program Exit**

Client has left the program, number of clients enrolled should not be greater than the no of beds.

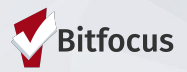

## Update Housing Move-in Date

1) Click on Programs Tab, and open the program enrollment

Kiwi F PROFILE

PROGR

2) Select Enrollment

3) Update Housing Move-in Date

4) Save

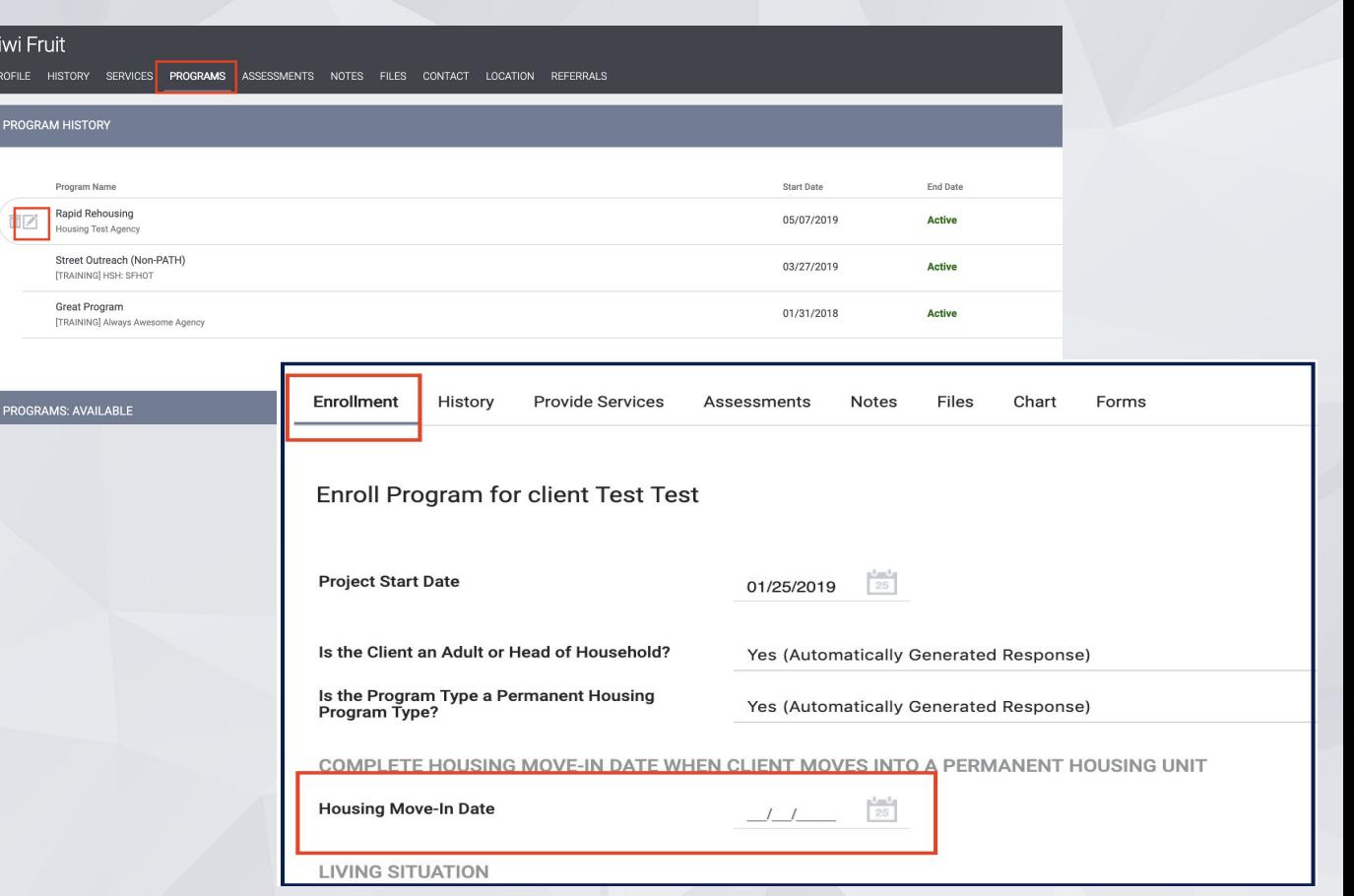

### Annual/Status Assessment

Add an annual assessment every year within +/- 30 days of enrollment anniversary.

Status assessments are completed if there is a significant change in the client's living situation between annual assessments.

- 1) Programs tab
- Open the program enrollment
- 3) Add Status Assessment
- 4) Choose Annual or Status
- 5) Fill out the screen and save

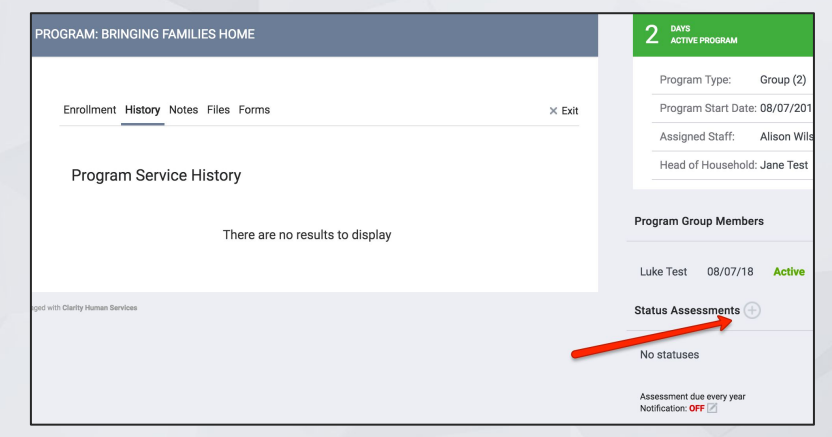

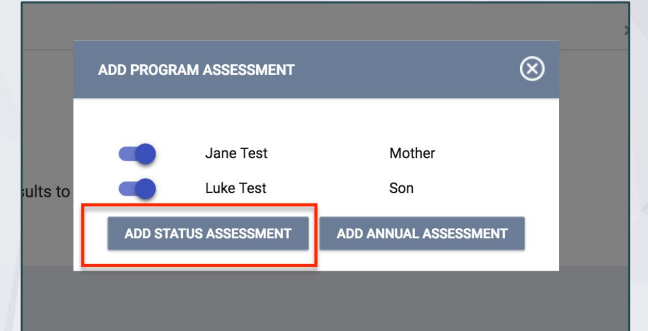

### **Remember to enter notes and service!**

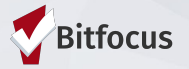

## Program Exit

1) Edit Program 2) Choose Exit 3) Enter Exit Date and **Destination** 4) Most fields fill out automatically 5) Save and Close

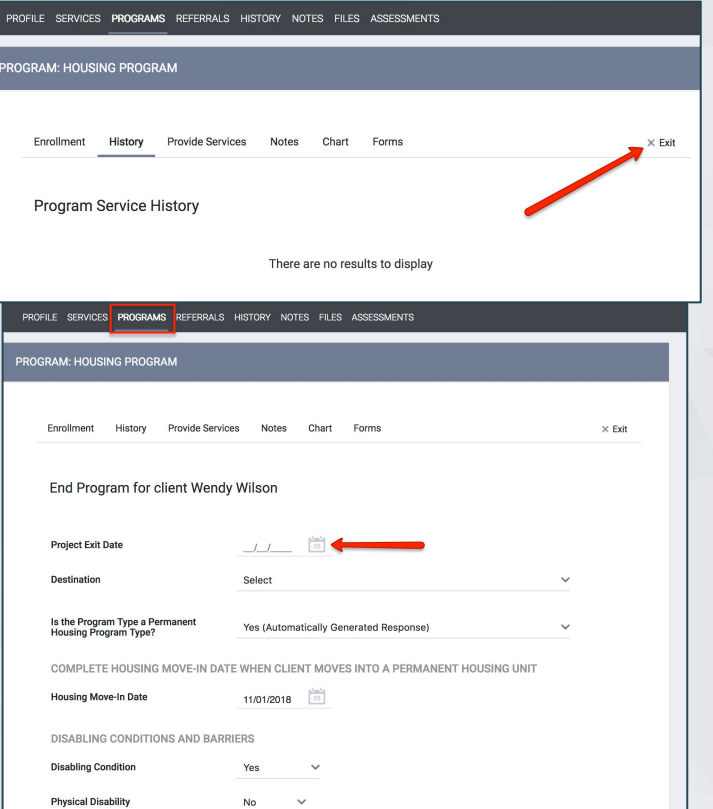

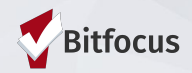

## Reporting in the ONE System

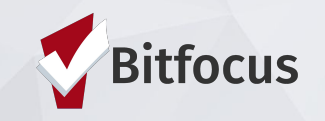

#### Referral Statistics Report

- 1) Click on the launcher
- 2) Select Reports
- 3) Click the **Community and Referrals** drop down
- 4) Find the [RFRL-101] Referral Statistics report and click run
- 5) Select Inbound to generate a list of incoming referrals to your agency

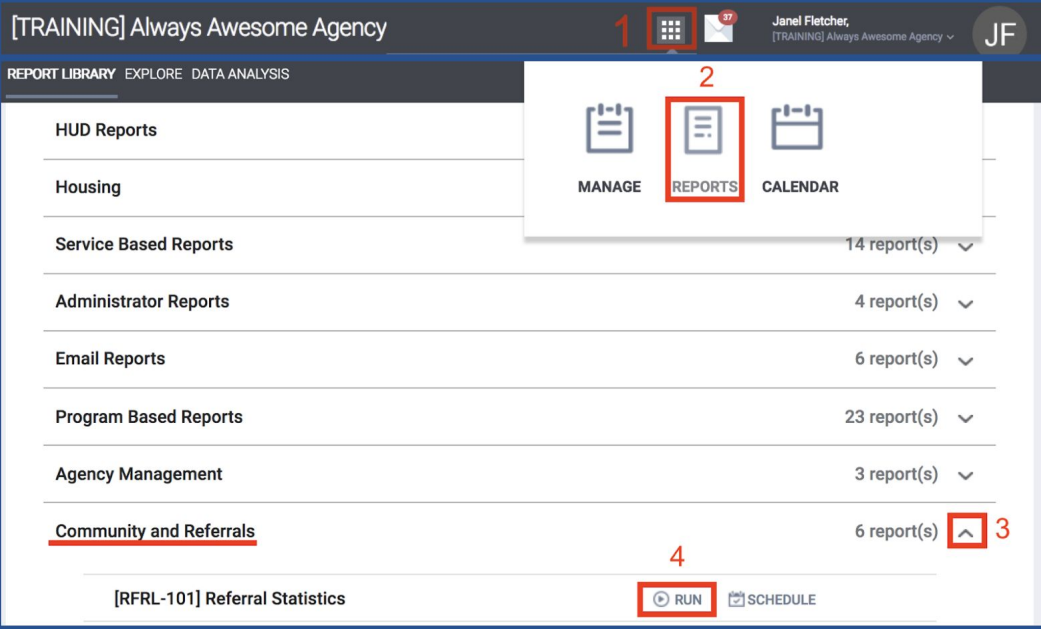

### Referral Statistics Report

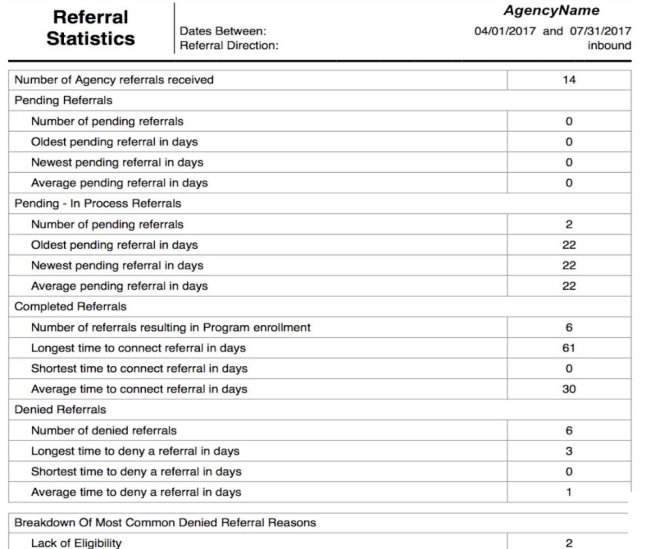

Self Reso

- Number of referrals received by an agency
- Status of referrals (Pending, In-Process, Accepted, or Denied)

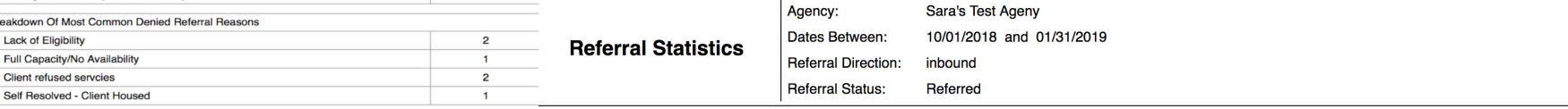

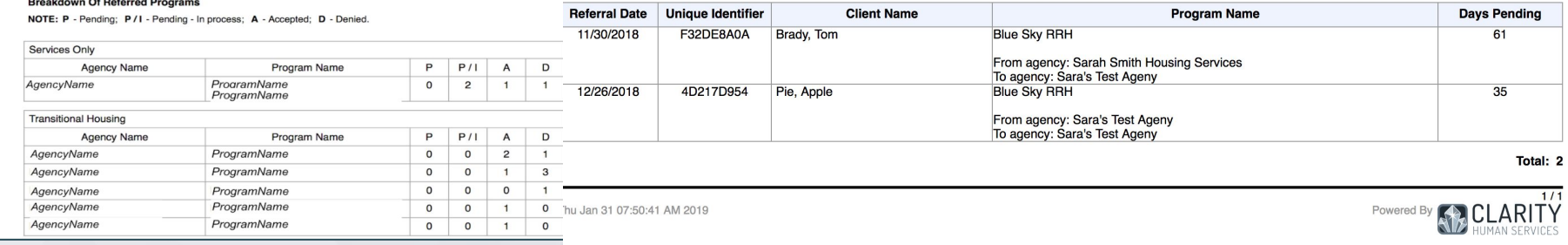

## Program Roster Report

- 1) Click the **Program Based** reports drop down
- 2) Find the [GNRL-106] Program Roster report and click run
- 3) Select Program name and required dates.
- 4) Can be used to check enrollment/exit dates, duplicate enrollments and Household issues.

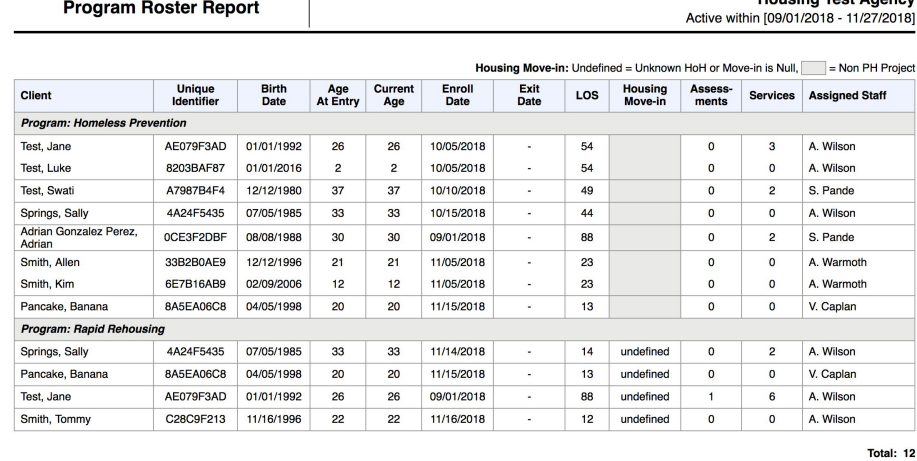

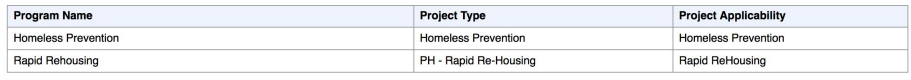

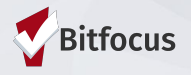

Housing Tost Agong

### Solutions to Common Problems

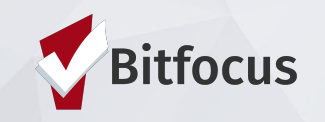

Household is enrolled but still showing on my Pending tab or on CQ

**Possible Cause:** Enrollment wasn't connected to the referral

**Solution:** Contact Helpdesk to connect referral.

**Prevention:** Look for pending referral when enrolling, and select "Program Placement a result of referral."

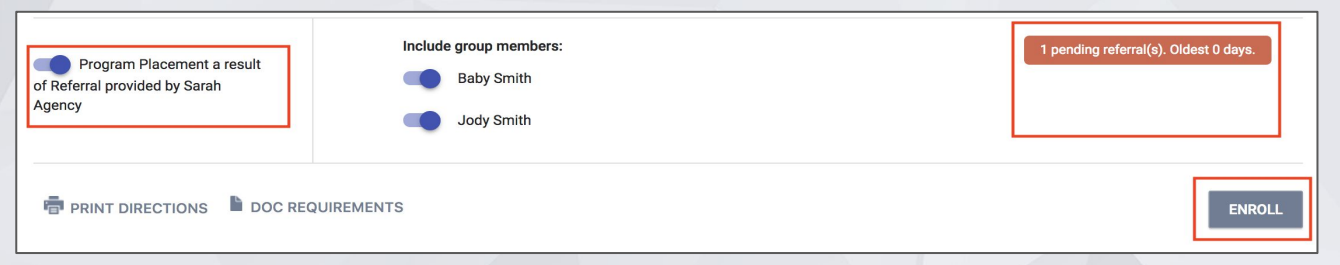

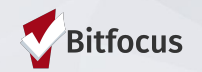

#### HoH is enrolled but family members are missing from enrollment

**Possible Cause**: Skipped enrolling family members

**Solution:** Add family members to enrollment

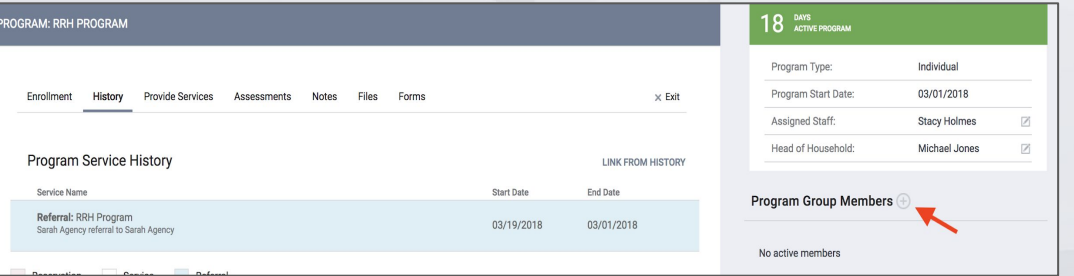

**Prevention:** When enrolling, select applicable family members under "Include group members."

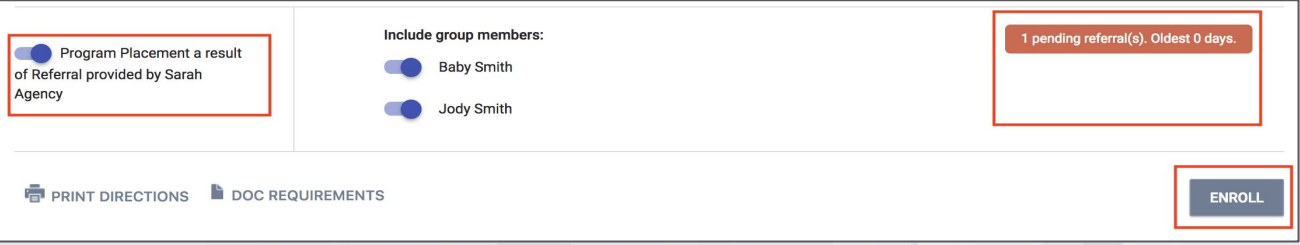

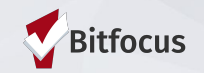

## I found out my client is housed but might still be on the CQ

**How to tell:** Check the History tab for a CQ Referral with an end date of Pending.

**Solution:** Contact the Helpdesk to have them removed from CQ.

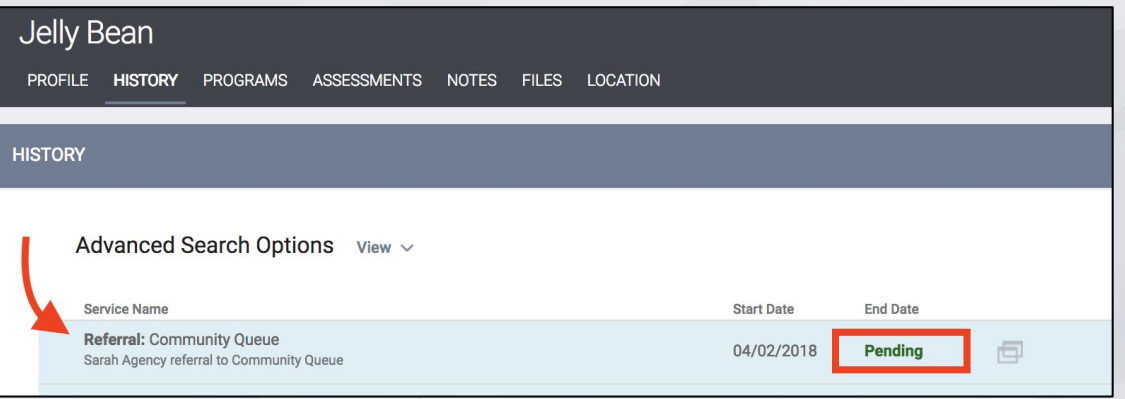

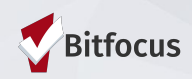

#### Resources

**ONESF Help Center Website <https://onesf.clarityhs.help>**

> **Bitfocus Helpdesk [onesf@bitfocus.com](mailto:onesf@bitfocus.com)** 415.429.4211

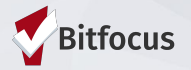